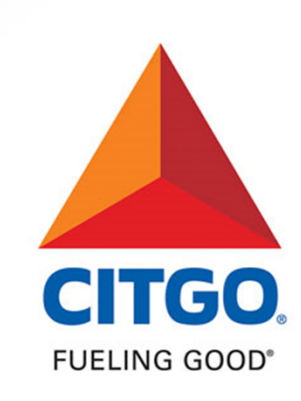

### **2020 Annual Benefits Election via the Employee Self Service Portal (ESS)**

©2019 CITGO Petroleum Corporation

## **Enrollment via the Employee Self-Service Portal (ESS)**

- Enrollment Timeframe
- Accessing the Employee Self Service Portal (ESS)
- Enrollment Process
- Reviewing & Saving Elections
- Printing Confirmation Statements
- Voluntary Benefits

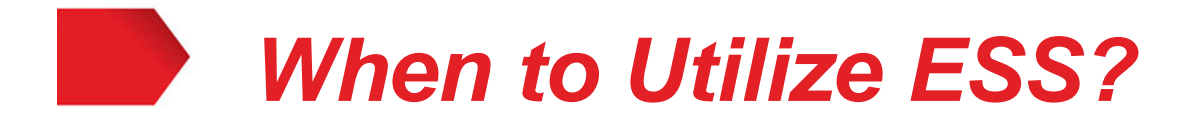

### *2020 Annual Benefits Election*

- October 21, 2019 through November 1, 2019
- Benefits are effective January 1, 2020

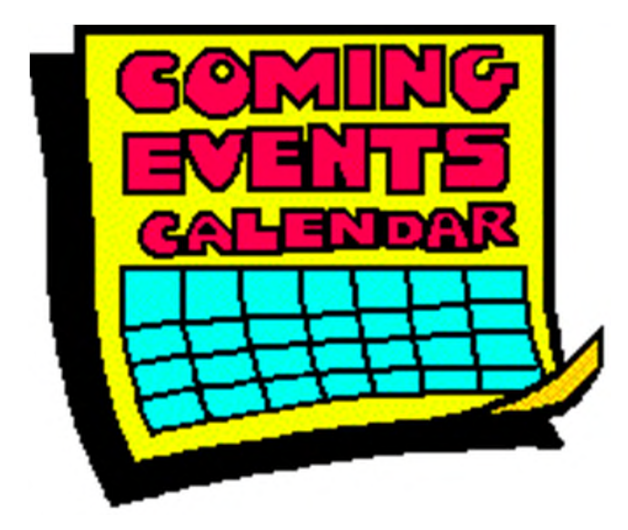

## **How to Utilize ESS for Annual Benefits Election**

- Go to the CITGO Intranet Home Page
- Click on the Employee Self-Service Portal tile on the Home Page

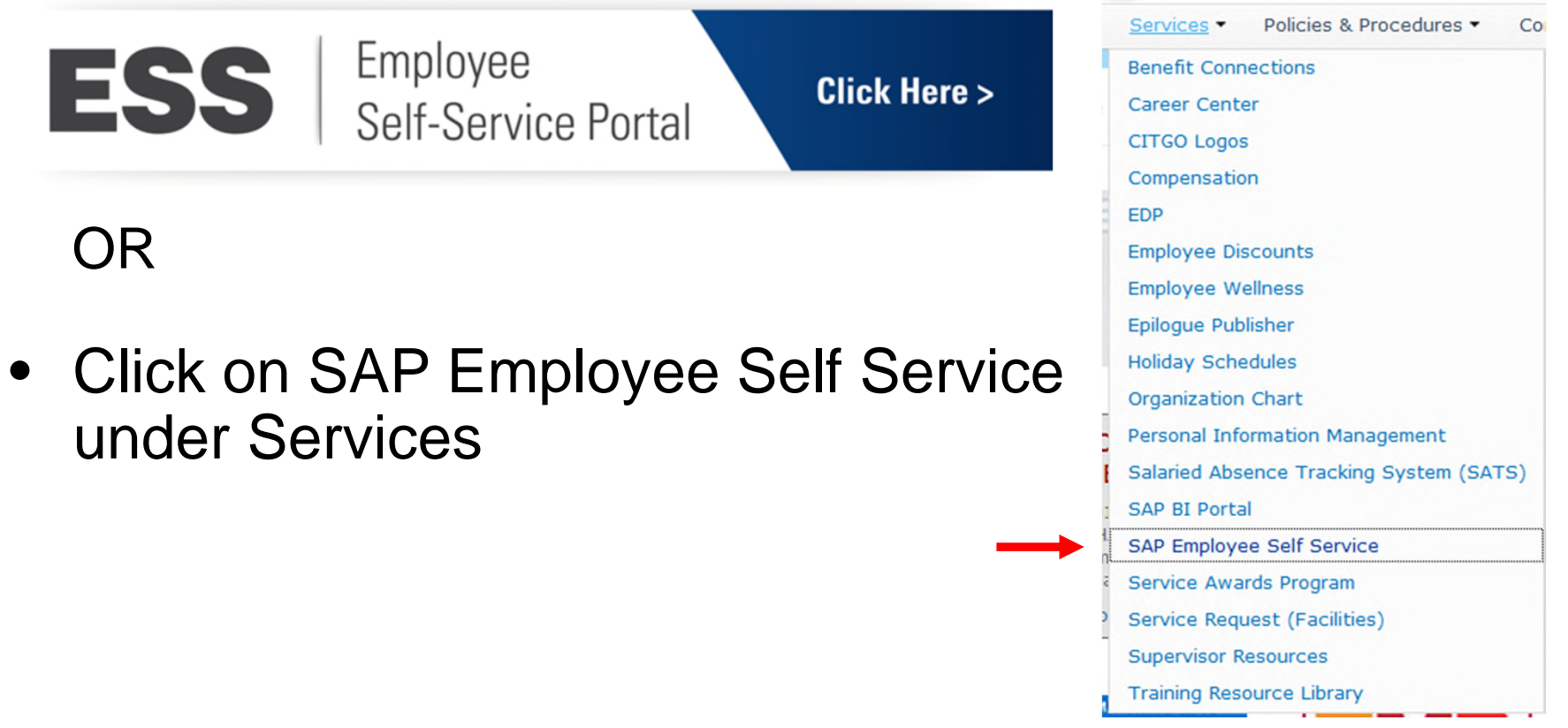

### **Accessing the ESS System for Annual Benefits Election**

**Benefits** 

- To begin the Annual Benefits Election process:
	- − Click on "Open Enrollment" under Benefits.

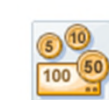

Display plans in which you are currently enrolled, view your Annual Bene fits Statements and more. Click on "Benefits" above to display more.

**Quick Links Participation Overview Total Compensation & Benefit Statement Update HSA Amount** Open Enrollment

**NOTE: You may receive a "locked" message on the following days:**

- **October 23**
- **October 24**

This is due to payroll processing. *Please try back at a later time.*

#### **Navigating the Employee Self-Service Portal (ESS) Step 1 – Personal Profile**

- After accepting the Terms and Conditions, you will be at the first Open Enrollment screen.
- Here you may review your Personal Profile.
- Select "Next" to proceed to Step 2.

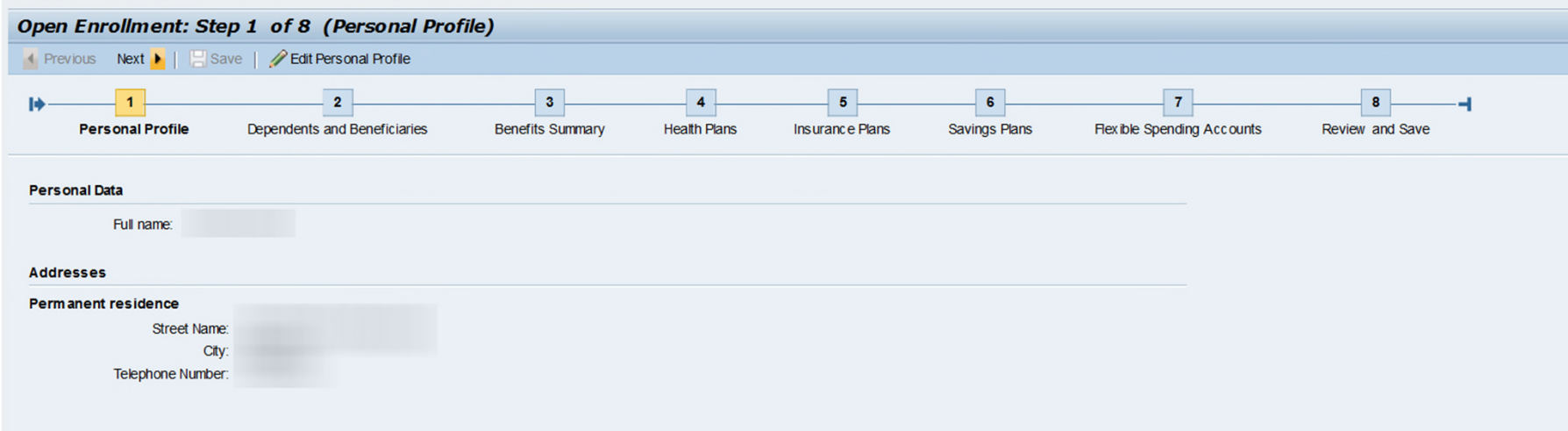

## **Step 2 – Dependents and Beneficiaries**

- Your current dependents will appear. **If your dependents are not listed on this screen, you will need to call the Benefits HelpLine at 1-888-443-5707 or email** Benefits@citgo.com.
- Although there is an option to "Edit Dependents and Beneficiaries," **you are unable to change, add or delete dependents in ESS and must call or email the Benefits HelpLine.**
- Click "Next" to go to Step 3.

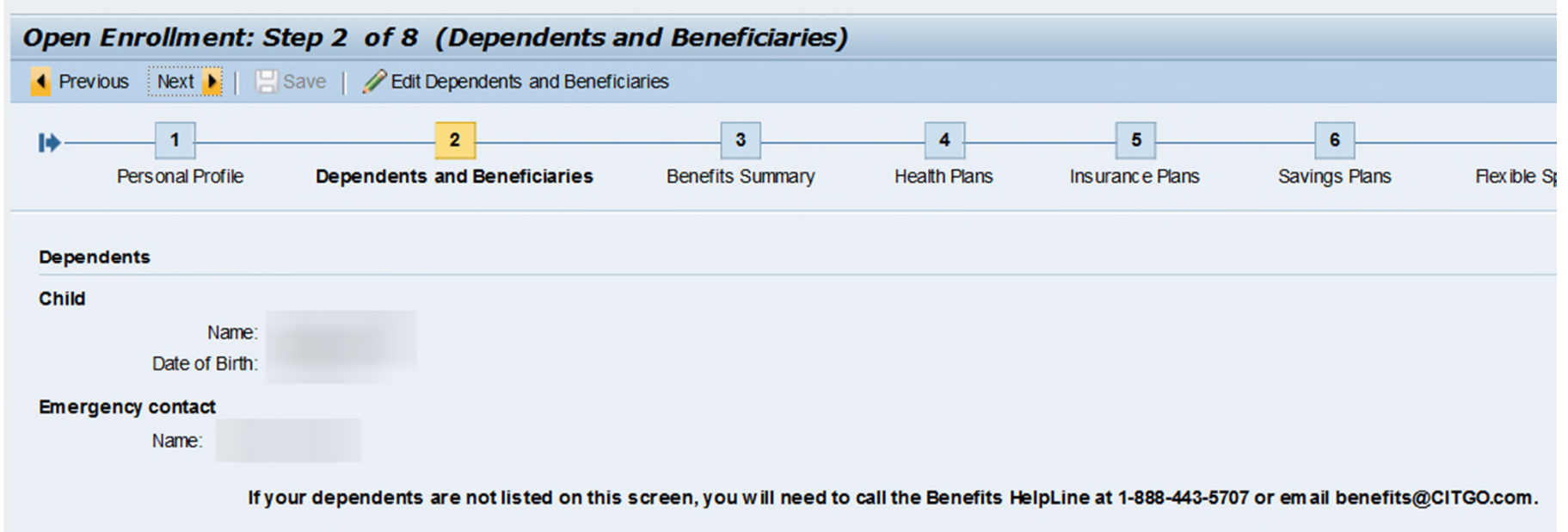

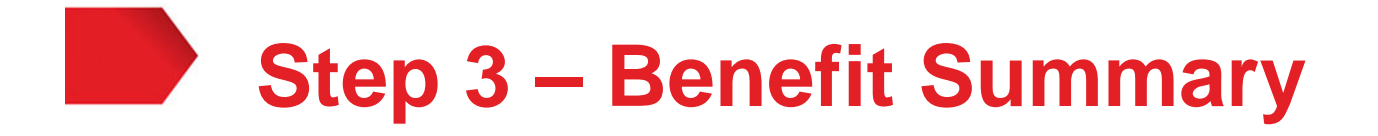

- Here you are able to review your currently elected 2019 benefits, along with the plans that you are not enrolled in.
- Click "Next" to go to Step 4.

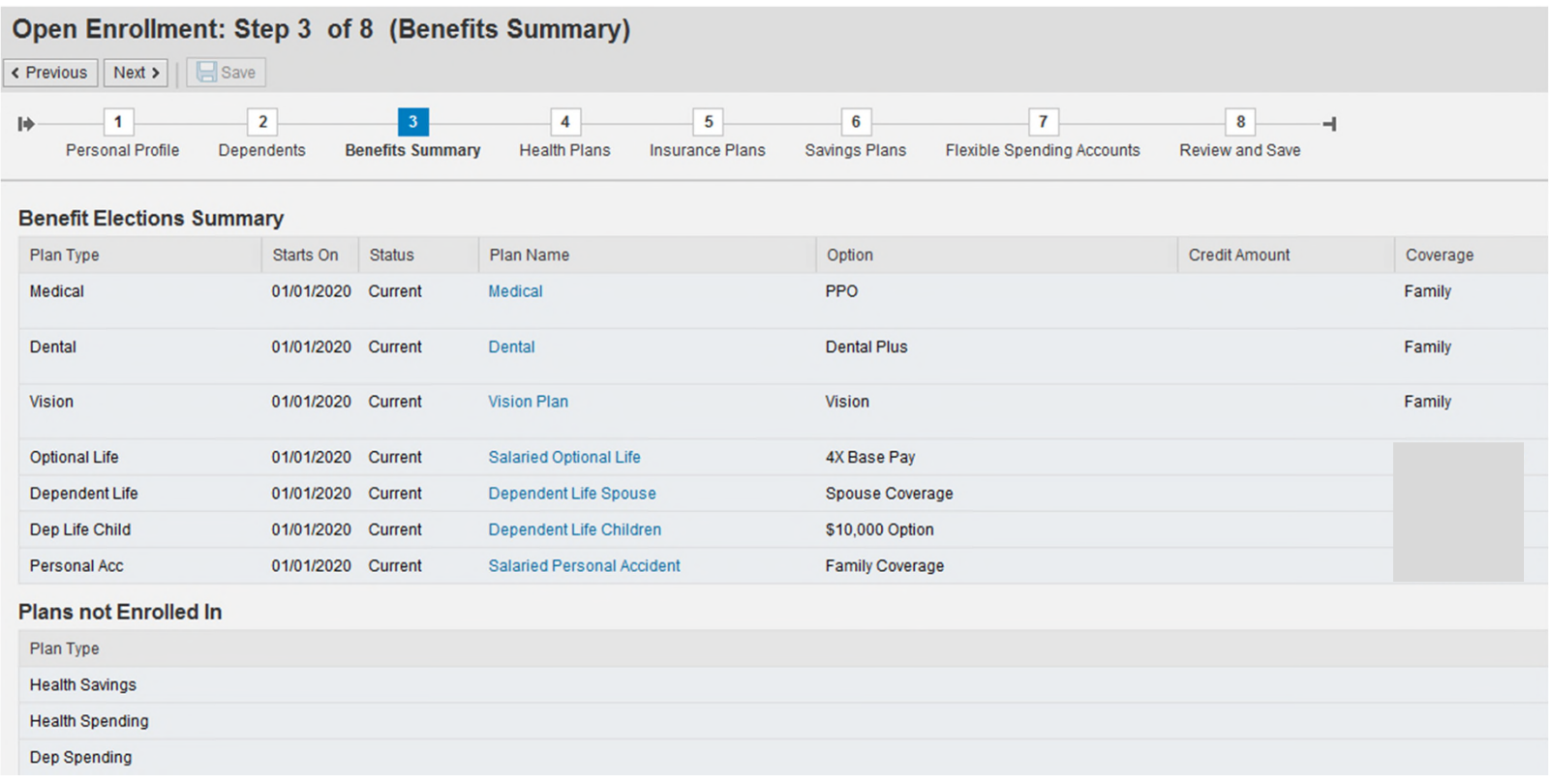

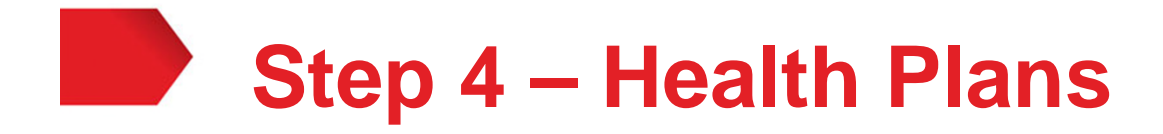

- In this step you are able to review your current Health plans and edit your current elections.
- To change a plan selection, click on the "Edit" icon  $\blacktriangleright$ next to the Plan you wish to change.

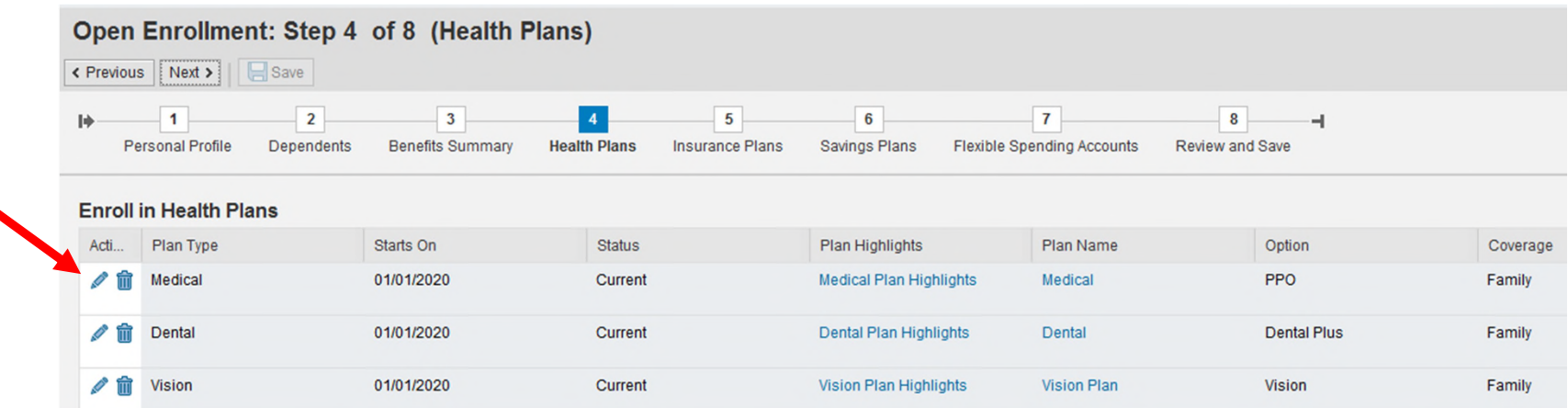

# **Step 4 – Health Plans –** *Changing Plans*

After clicking on the "Edit" icon, the following screen will appear which will allow you to change your plan. **Select a Medical Plan**  $\square$   $\times$ 

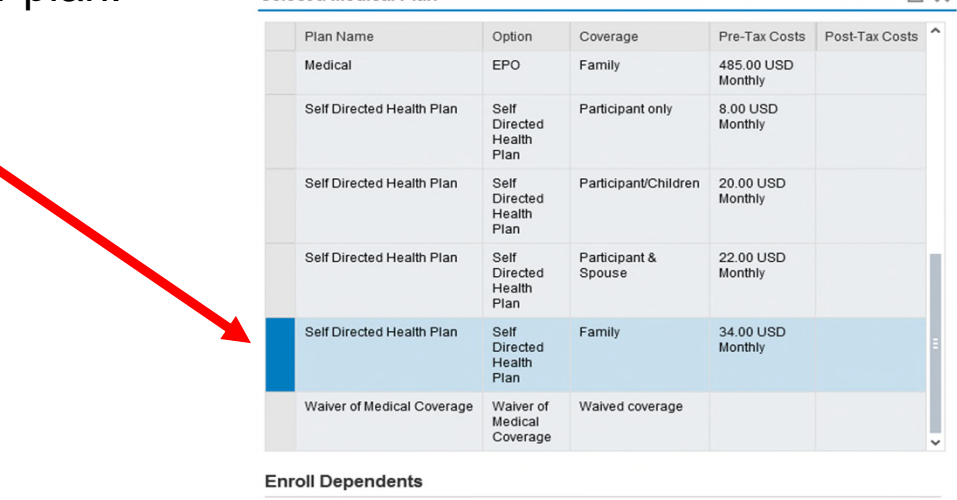

Add Cancel

- To change or add a plan, simply select the new plan desired to highlight it and click "Add."
- Your new selection will now show in the enrollment summary with the status of "New."

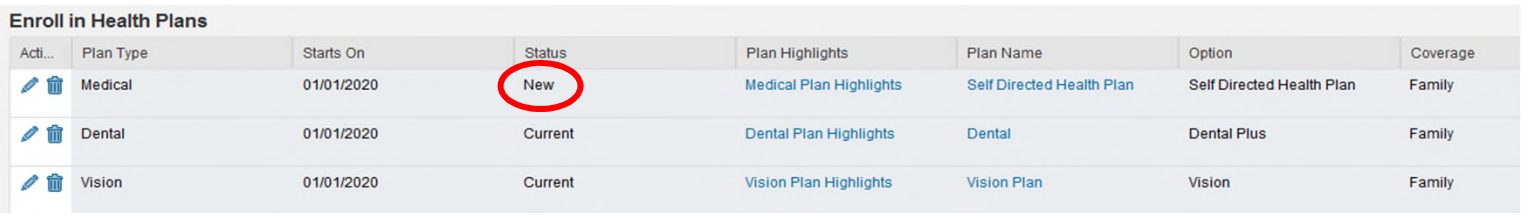

# **Step 4 – Health Plans –** *Changing Plans*

• To remove a plan, click on the trash can icon  $\blacksquare$  under Actions.

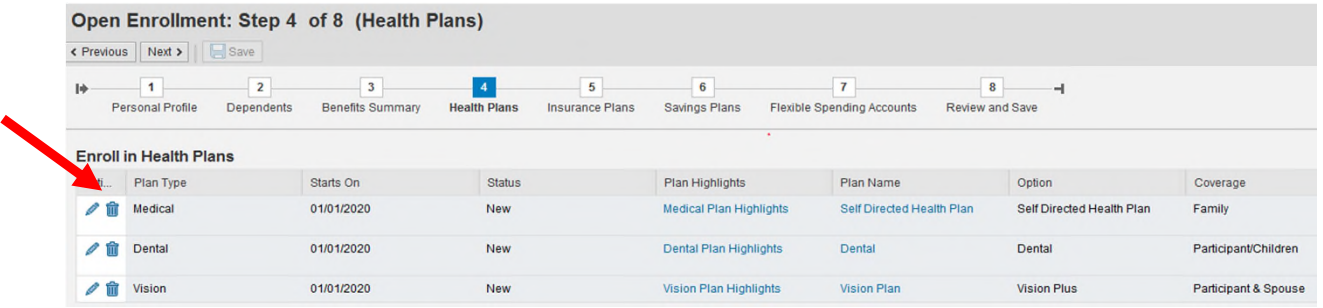

- A dialogue box will appear asking you to confirm deletion of your plan. Click "Yes" to confirm or "No" to cancel.
- If you delete a plan, the status will change to Waived.

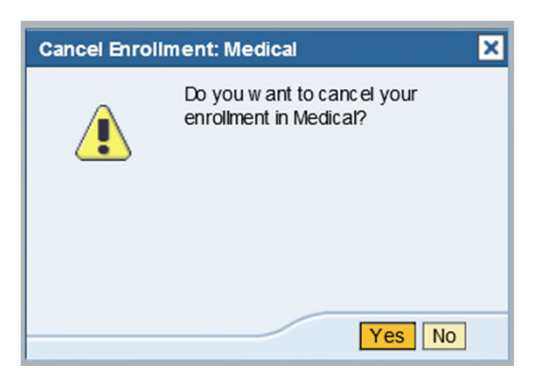

- Changes to your dental and vision plans will follow the same steps.
- After completing your changes, press "Next" to go to the next step.

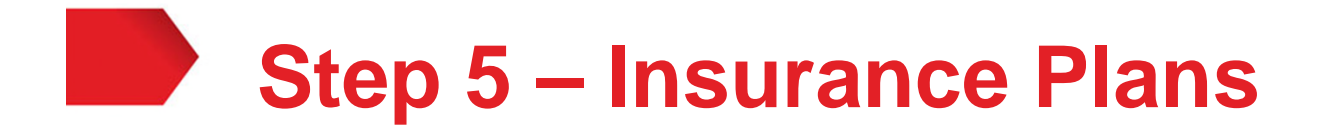

- In this Step you can review your life and accident insurance plans and edit your current elections.
- Similar to the Health Plans, to change a plan selection, click on the "Edit" icon  $\triangleright$  next to the Plan you wish to change.

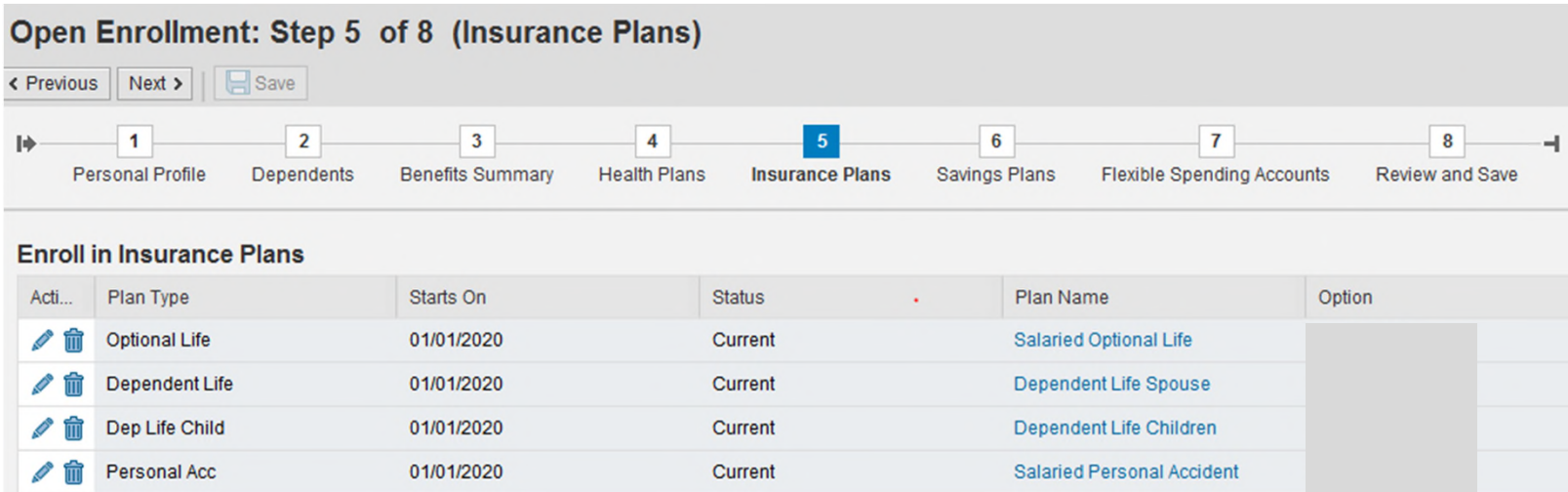

## **Step 5 – Insurance Plans –** *Salaried Optional Life*

- If you are not currently enrolled in Salaried Optional Life, salaried employees may elect up to 5 times their annual salary.
- If you are increasing your coverage **more than** 1 time you will be subject to complete a Statement of Health (SOH) (also known as Evidence of Insurability).
- **Your new coverage will not begin until the SOH is approved by MetLife.**

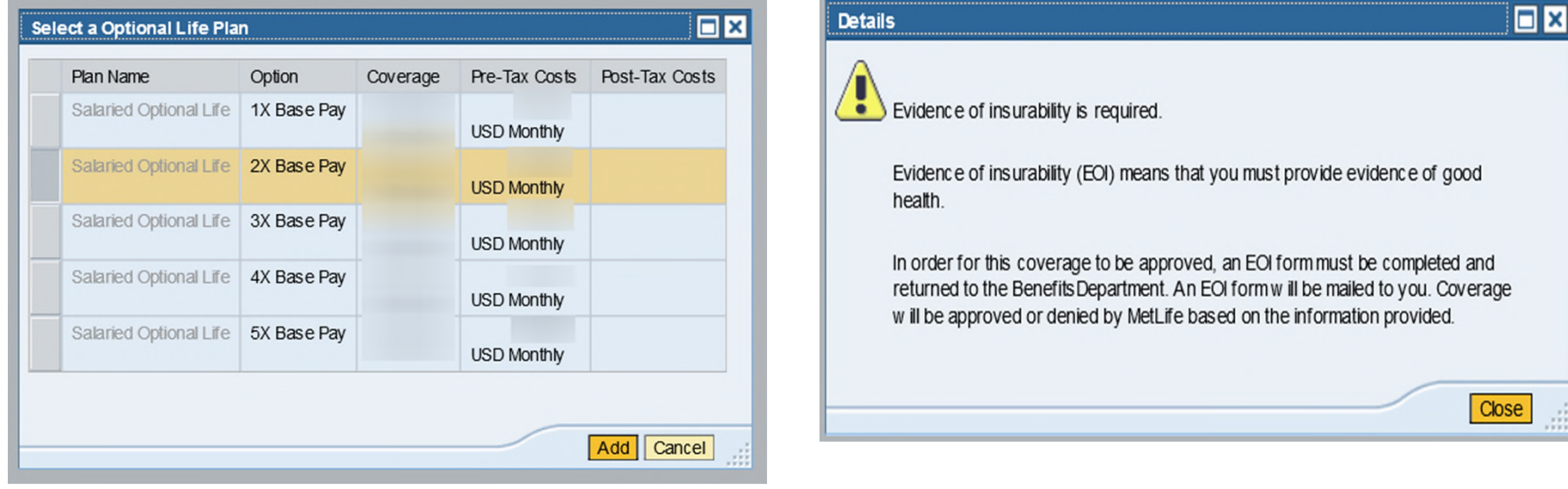

## **Step 5 – Insurance Plans –** *Salaried Dependent Spouse Life*

- To elect or make changes to your Dependent Spouse Life plan:
	- Click on the "Edit" or "Add" icon
	- Enter a number (0 24) in the highlighted "Additional Unit" space
	- Select "Add"
- A Statement of Health (Evidence of Insurability) will be required if you previously did not have Dependent Spouse Life insurance or increase the coverage amount.
- Further, your spousal insurance cannot exceed more than 50% of the combined amount of your Basic & Optional life insurance.
- **New coverage will not begin until the SOH is approved by MetLife.**

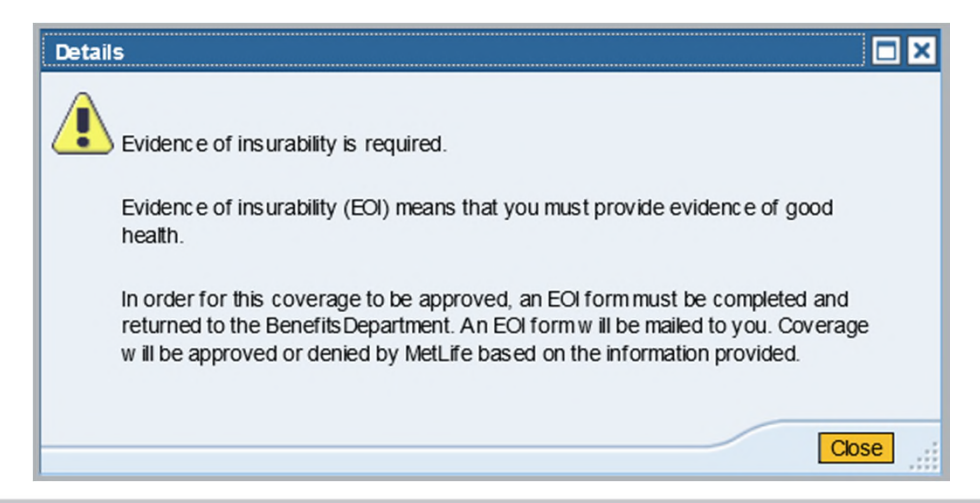

## **Step 5 – Insurance Plans –** *Salaried Dependent Child Life*

- You may elect to cover your eligible child(ren) at either:
	- − \$5,000 or
	- − \$10,000
- A Statement of Health (Evidence of Insurability) will be required if you previously did not have Dependent Child Life insurance or increase coverage from \$5,000 to \$10,000.
- **New coverage will not begin until the SOH is approved by MetLife.**

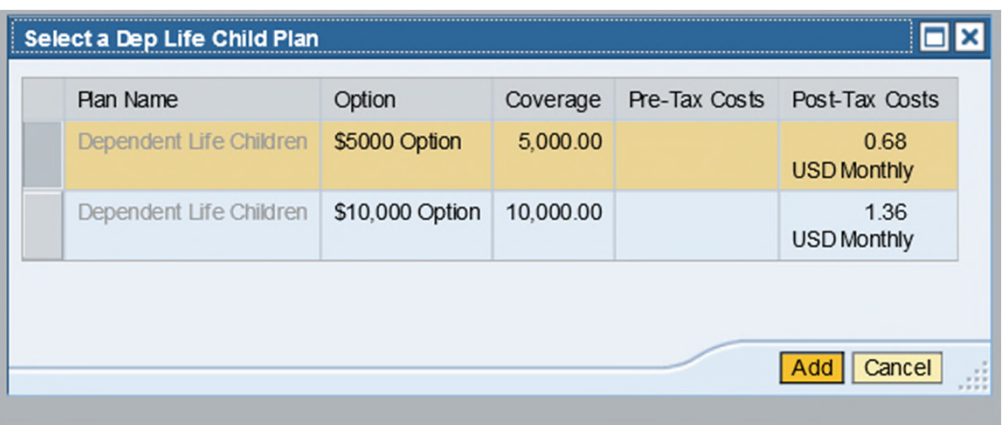

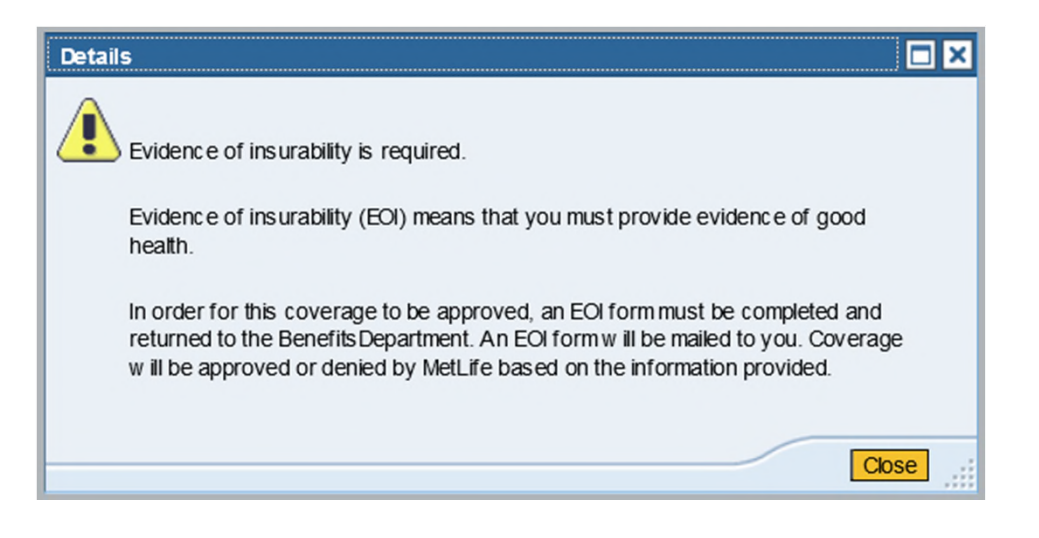

### **Step 5 – Insurance Plans –** *Hourly Preand Post-Retirement Life*

- **Hourly** employees may elect a combined total of 3Xs their annual base pay under Preand Post-Retirement Life Insurance.
- You may only elect a maximum of 2Xs your annual base pay for the Post-Retirement Life.
- The system will allow you to choose more; *however*, once you click on "Review Enrollment," you will receive an error message at the top of the screen "Condition for combined coverage limit 3SAL for plan LH21 not fulfilled."
- Please adjust your elections to reflect the **3Xs** maximum coverage:
	- Click on "Review Enrollment" located at the bottom of the screen to review your update.

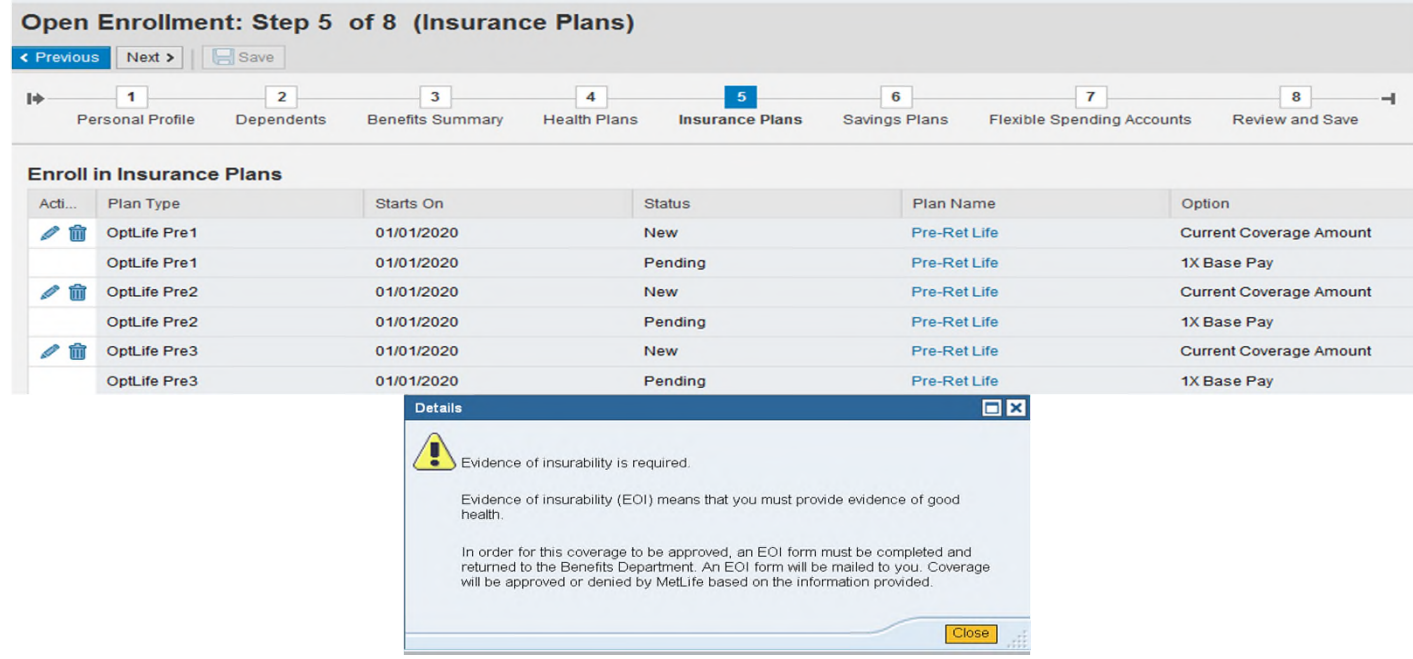

## **Step 5 – Insurance Plans –** *Hourly Dependent Life*

- If you are **not currently enrolled** in this plan, then you may elect it during Open Enrollment if you have preor post-retirement life insurance as well.
- A Statement of Health (Evidence of Insurability) will be required if you previously did not have Dependent Life insurance.
- **New coverage will not begin until the SOH is approved by MetLife.**

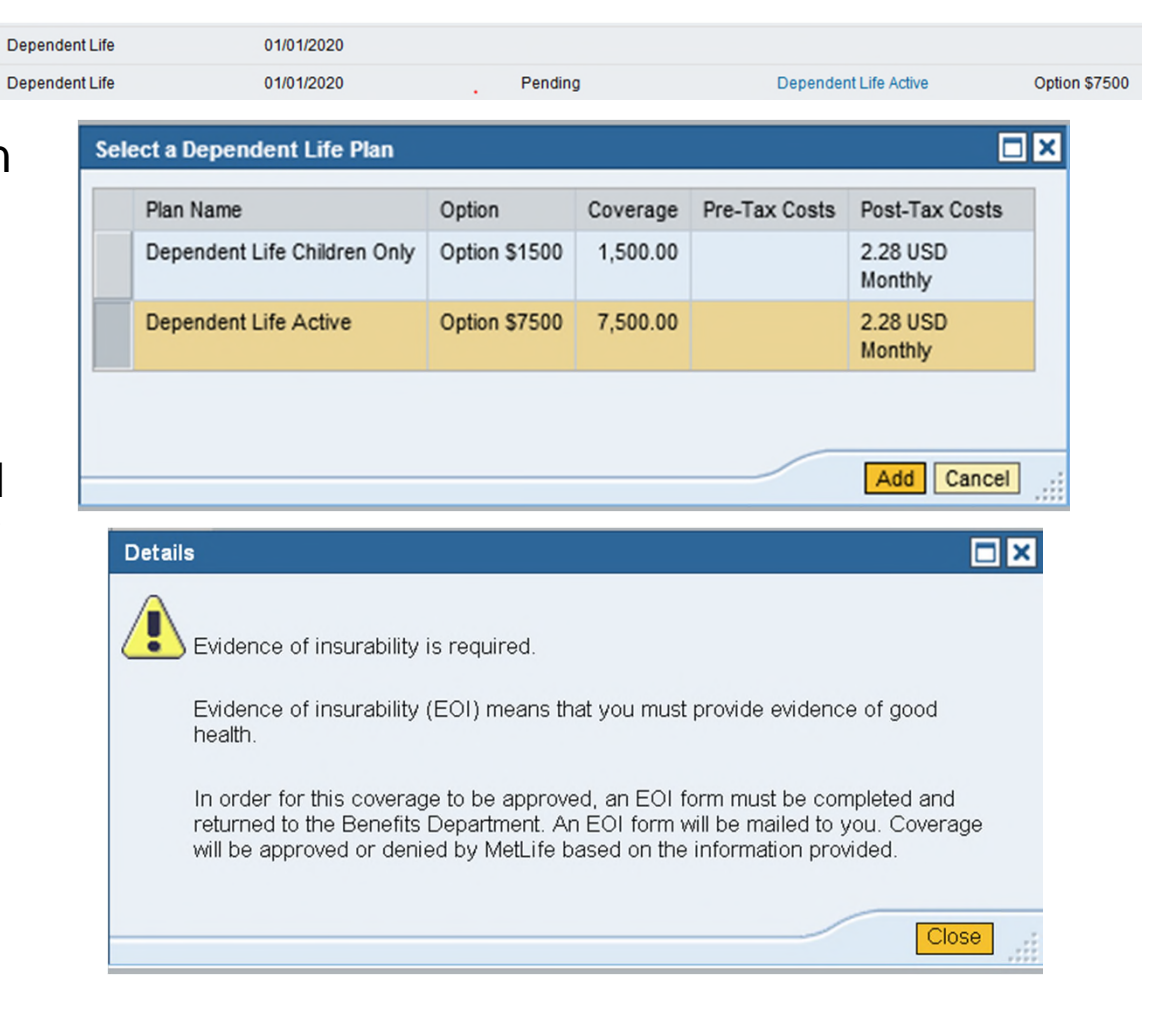

### **Step 5 – Insurance Plans –** *Personal Accident*

- Choose an option:
	- Employee Only Coverage
	- Family Coverage
- Next, you will need to enter a number  $(0 148)$  in the highlighted "Additional Unit" space.
- Click "Add."
- Minimum coverage is \$10,000 and maximum coverage is \$750,000 (Salaried) and \$500,000 (Hourly).

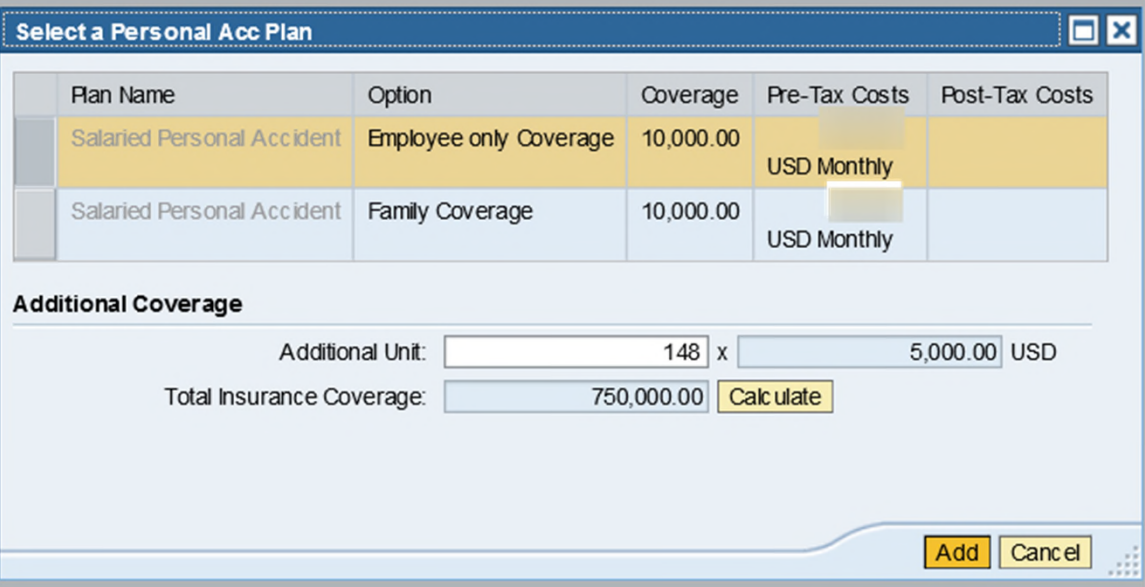

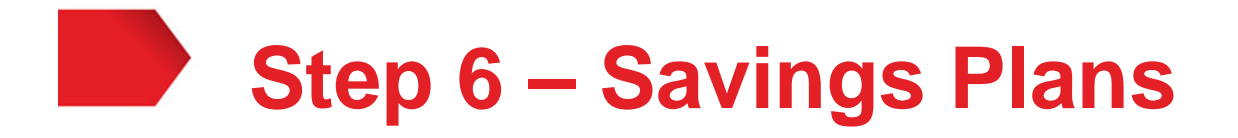

- You must elect the amount to be deducted for payroll every year for your HSA. Changes to your current payroll deductions can be made at any time through the Employee Self-Service Portal (ESS).
- Health Savings Account (HSA) annual maximums for 2020 are:
	- \$3,550 Employee Only
	- \$7,100 Employee + One or more
	- If you are 55 or older, "catch-up" contributions of \$1,000 per year are available above these limits.
- When calculating your HSA contributions, it is important to include the amount of the Healthy Rewards Incentives you plan to earn in your calculations.

#### **For example:**

**Annual Max: \$3,550 Employee Only**  ❖ \$500 SDHP Annual Enrollment Incentive ❖ \$ 500 CITGO Healthy Rewards Incentive \$2,550 Individual Annual Payroll Contribution The "pre-tax amount" you will enter will be \$106.25 (\$2,550 divided by 24 pay periods).

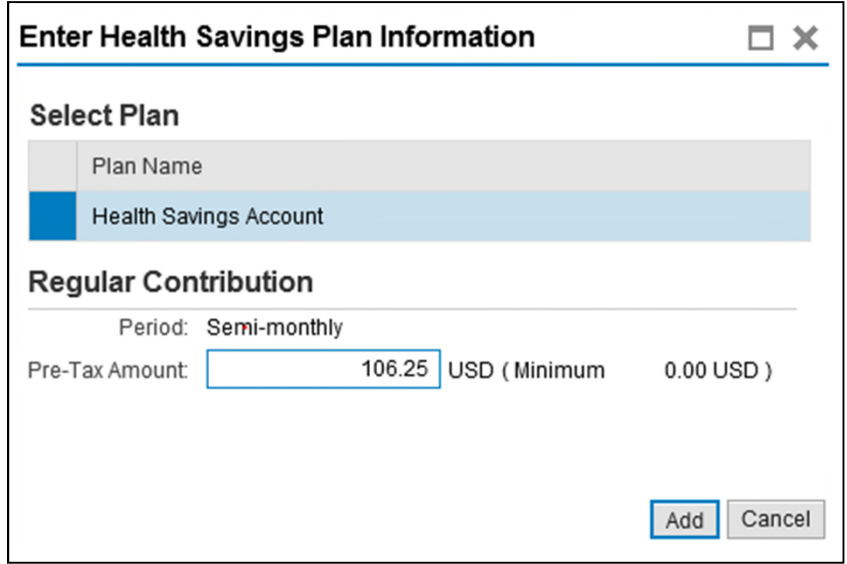

## **Step 7 – Flexible Spending Accounts**

- Your last enrollment choices will be for the Flexible Spending Accounts. You must elect your FSA amounts **annually**:
	- − For the Dependent Day Care elect a minimum of \$120 to a maximum of \$5,000 per year
	- − For the Health Care Flexible Spending Account elect a minimum of \$120 to a maximum of \$2,700 per year
	- − For the Limited Health Care Flexible Spending Account elect a minimum of \$120 to a maximum of \$2,700 per year
- Select the spending account and then enter your "Annual Contribution Amount" in the box and click "Calculate" to determine your contribution per pay period. Then click on "Add" to confirm.
- Select "Next" after completing your selections.

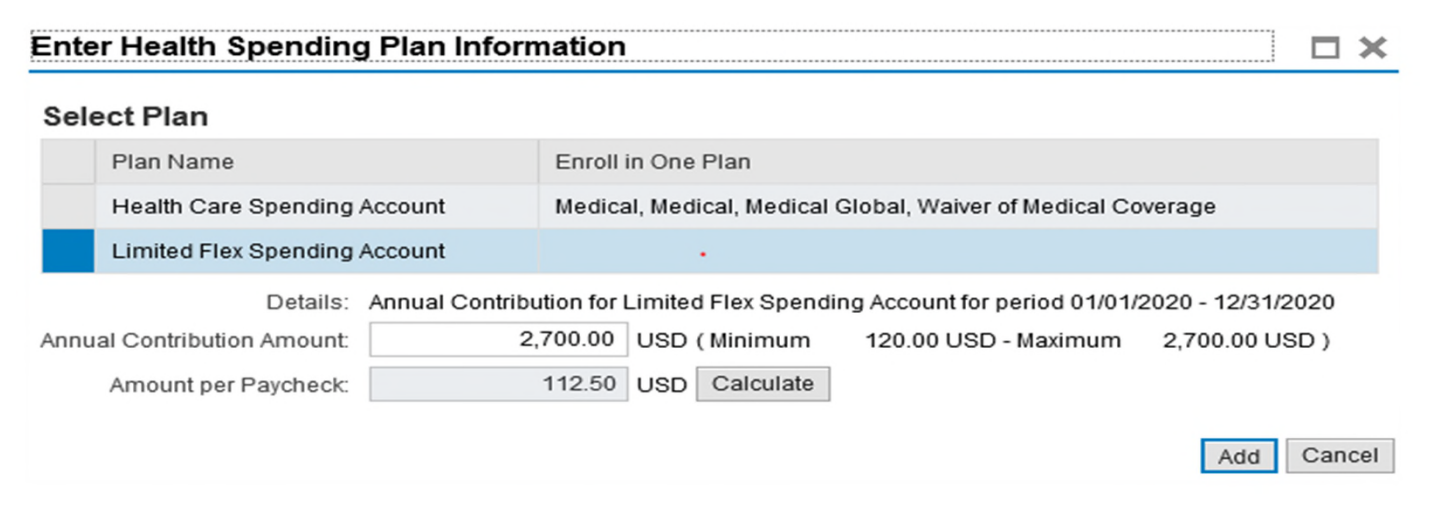

## **Step 8 – Review and Save**

- Once you have completed making all of your 2020 benefit elections, you will proceed to Step 8, **Review and Save**.
- This step will allow you to **review your elections** to ensure that you have completed all your desired changes for 2020.

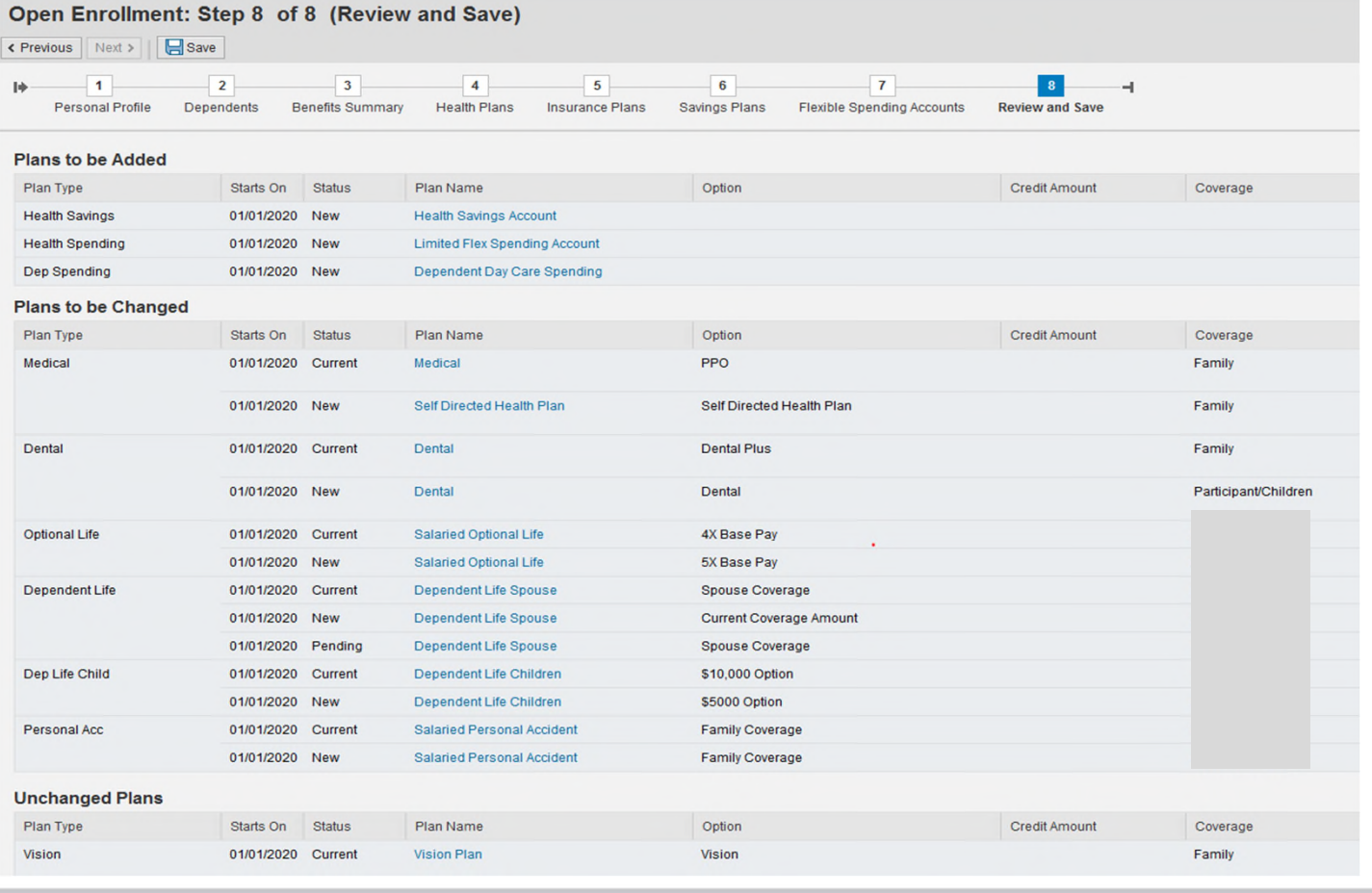

# **Step 8 – Review and Save**

- It is **very important** that you thoroughly review your 2020 benefit elections.
- Your plan selections can **only** be saved at this time.
- You will need to:
	- −Click the "Save" button located at the top of the screen.

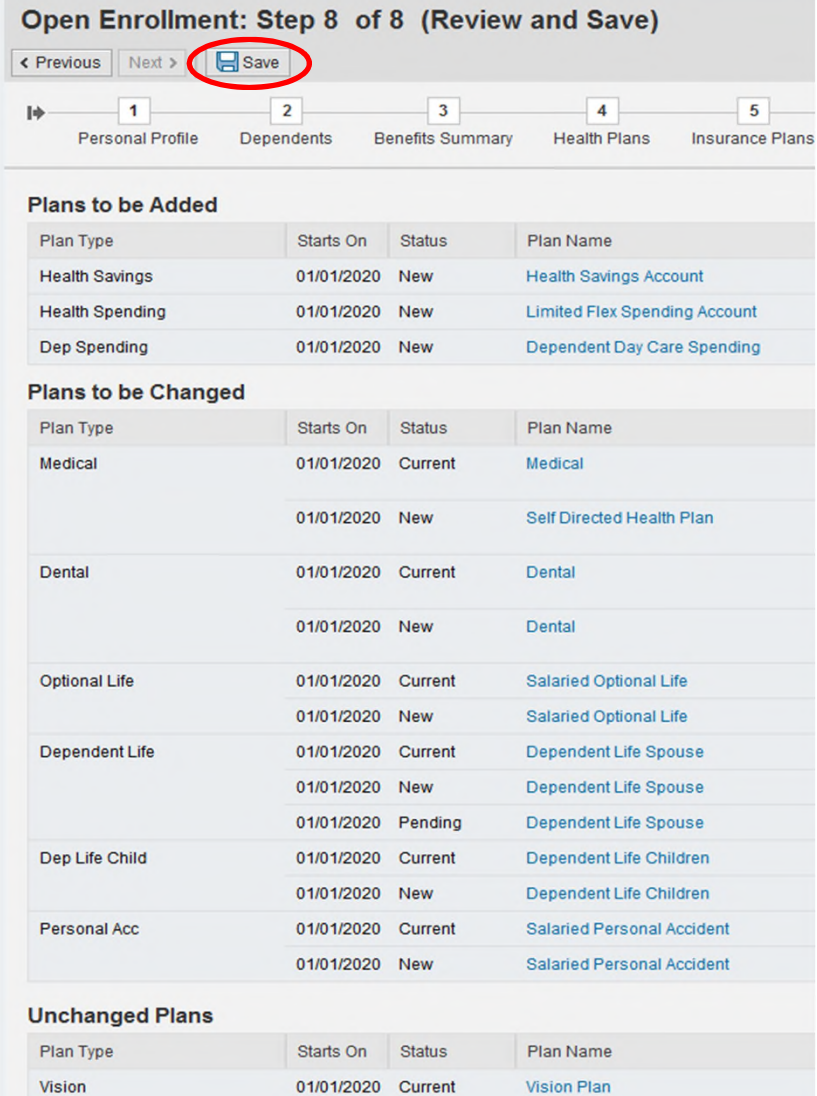

# **Printing Confirmation Statement**

- After saving your elections, you will have an opportunity to print a confirmation statement.
- Please review it for accuracy and retain it for your records.
- Click on the link: "Print Benefit Elections Summary" under "What do you want to do next?" to print your Confirmation Statement.

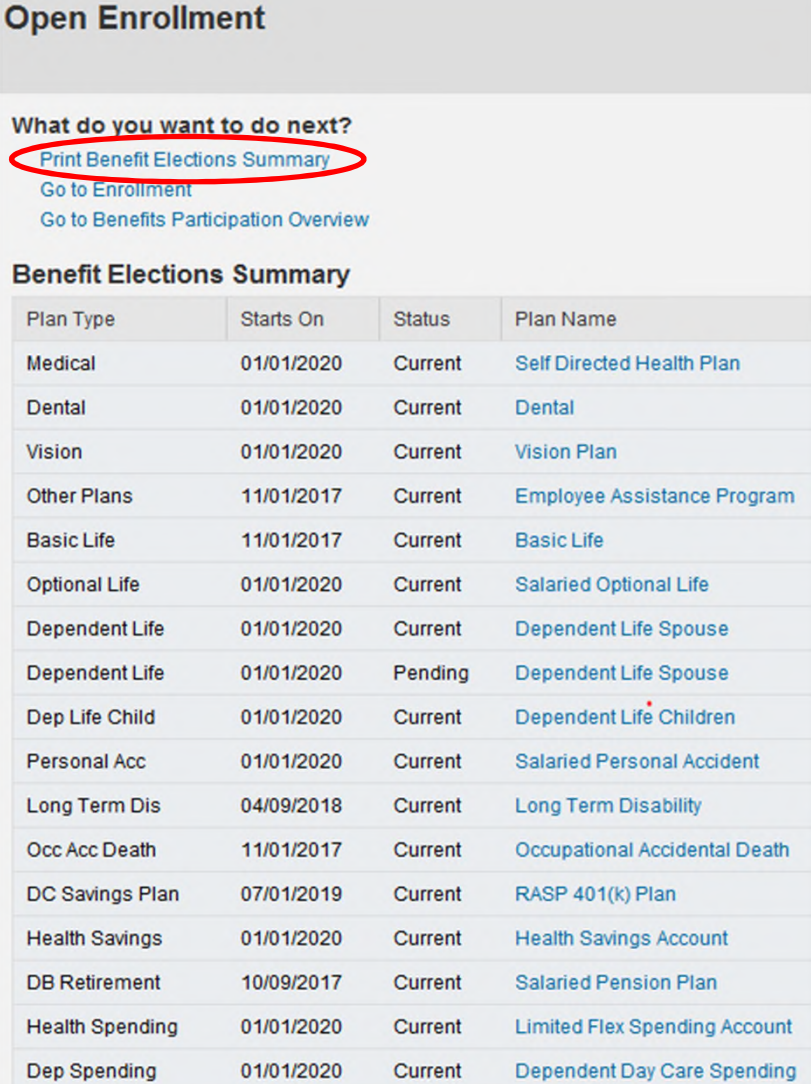

# **Confirmation Statement**

- It is important for you to review your final Confirmation Statement for any administrative errors.
- CITGO administrative errors must be reported within 31 days of the first payroll deduction or invoice issued by contacting the **Benefits Helpline at 1-888-443-5707 or by email at Benefits@CITGO.com.**
- It is highly encouraged that all employees retain a copy of the final Confirmation Statement for your records and review your first 2020 payroll benefit deductions for accuracy.

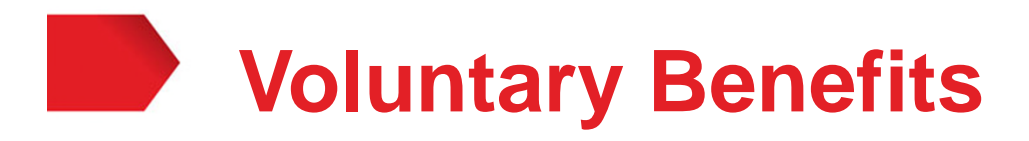

- CITGO active employees may enroll for the following voluntary benefits as of January 1, 2020 with premiums to be paid in full by the employee through payroll deductions.
	- Critical Illness insurance offered by TransAmerica and managed by Mercer
	- Accident insurance offered by TransAmerica and managed by Mercer
	- Pre-paid Legal Services offered by Hyatt/MetLaw and managed by Mercer
- To enroll, visit htts://citgo.e.paylogix.com or call 1-877-649-6624 for more details.
- **CITGO does not maintain or endorse these voluntary benefit programs.** Additional information regarding enrollment in these voluntary benefits will be sent directly from the providers and will be available on the company's intranet.
- If you are already enrolled in these voluntary benefits, your coverage will continue to 2020 and until you cancel the coverage.

# **Annual Benefits Election Process**

*Congratulations*! You have now completed the *2020 Annual Benefits Election* process.

You are welcome to make additional changes to your elections during the Annual Benefits Election period of:

#### *October 21, 2019 through November 1, 2019*

#### **All changes must be made by 11:59 pm on Friday, Nov 1, 2019.**

If you have any questions regarding your benefit elections, contact:

#### **Benefits**

1-888-443-5707 *Helpline* Benefits@CITGO.com *Email* 

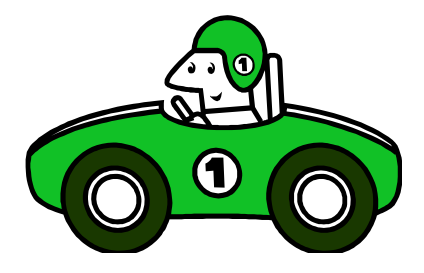